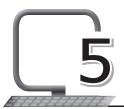

# Introduction to Photoshop

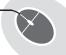

## LEARNING OUTCOMES

#### After the lesson, students will be able to:

- » List the uses of Photoshop.
- » Start Adobe Photoshop.
- » Label the Photoshop Toolbox.
- » Describe the components of Adobe Photoshop.
- » Create a new file.
- » Save a file.

### WARM UP

Compare and contrast two photographs, one clicked by an amateur and the other taken by a professional photographer.

**Ans.** Students can do this by discussing it in the class. Teacher can help, if required.

#### **CHAPTER NOTES**

- » Photoshop is Adobe's photo-editing, image creation and graphic design software.
- » Basic uses of Photoshop are: Creating logos, posters, banners, flyers; website designing; patterns and texture designing; touching up pictures; colour correction; project layouts; graphic creations; paintings; and photo manipulations.
- » Menu Bar is the basic component containing options such as File,

- Edit, Image, Layer, Select, Filter, View, Window and Help.
- » Option Bar controls contextual options for different tools present. It also contains the work space menu, where we can save and load arrangements of palettes.
- » Tool Box is the main component of Photoshop and includes various photo-editing tools like Selection tool, Move tool, Crop tool, Brush, Pen, Eraser, etc.
- » Drawing Canvas is present in the centre of the Photoshop window where all the photo editing takes place.
- » Each pane that carries options for working with files in Photoshop is known as a palette (also known panel).
- » Photoshop Toolbox is the most important user interface that comes with this complex program. It includes the primary tools to work with graphics.
- » These include the tools that let you select, paint, draw, sample, edit, move, annotate and view images. Some other tools in the Toolbox allow you to change the foreground/background colours.
- » To view the name of a tool button, hold your mouse pointer over the tool you want to see, and the name will appear as a tool tip.
- » The Marquee tools make rectangular, elliptical, single row and single column selections.
- » The Move tool moves selections, layers and guides.
- » The Lasso tools make freehand, polygonal (straight-edged) and magnetic (snap-to) selections.
- » The Magic Wand tool selects similarly coloured areas.
- » The Crop tool trims images.
- » The Slice tool creates slices.
- » The Spot Healing Brush tool removes blemishes and other imperfections in your photos by sampling pixels from around the retouched area.
- » The Healing Brush tool repairs imperfections in a selected area of an image using a selected sample or pattern.
- » The Patch tool, like the Healing Brush tool, matches the texture,

- lighting, and shading of the sampled pixels to the source pixels. You can also use the Patch tool to clone isolated areas of an image.
- » The Red Eye tool fixes red eyes with one click. You can also set options to adjust pupil size and darkening amount.
- » The Brush tool paints brush strokes.
- » The Pencil tool paints hard-edged strokes.
- » The Color Replacement tool replaces specific colours in your image. You can paint over a targeted colour with a corrective colour.
- » The Clone Stamp tool paints with a sample of an image.
- » The Pattern Stamp tool paints using part of an image as a pattern.
- » The History Brush tool paints a copy of the selected state or snapshot into the current image window.
- » The Art History Brush tool paints with stylised strokes that simulate the look of different paint styles, using a selected state or snapshot.
- » The Eraser tool erases pixels and restores parts of an image to a previously saved state.
- » The Background Eraser tool erases areas to transparency.
- » The Magic Eraser tool erases solid-coloured areas to transparency with a single click.
- » The Gradient tools create straight-line, radial, angle, reflected, and diamond blends between colours.
- » The Paint Bucket tool fills similarly colored areas with the foreground colour.
- » The Blur tool blurs the hard edges in an image.
- » The Sharpen tool sharpens the soft edges in an image.
- » The Smudge tool smudges data in an image.
- » The Dodge tool lightens areas in an image.
- » The Burn tool darkens areas in an image.
- » The Sponge tool changes the colour saturation of an area.
- » The Path Selection tools make shape or segment selections showing anchor points, direction lines and direction points.

- » The Type tool creates type on an image, or selections in the shape of type.
- » The Pen tool lets you draw smooth-edged paths.
- » The Custom Shape tool makes customised shapes selected from a custom shape list.
- » The Annotations tool makes notes and voice annotations that can be attached to an image.
- » The Eyedropper tool samples any colour in an image and sets the foreground colour to it.
- » The Color Sampler tool samples colours in an image and records them for reference.
- » The Measure tool measures distances, locations and angles.
- » The Hand tool moves an image within its window.
- » The Zoom tool magnifies and reduces the view of an image.
- » PSD: This is the default file type for Photoshop documents, although you won't necessarily use it for every image.
- » You can save images in a variety of common file types, including JPEG and PNG.
- » If you're planning to upload an image to the Web, like on a blog or website, you should use the Save for Web feature.

### DEMONSTRATION

- » Start Adobe Photoshop
- » Create a new file and save a file

### LAB ACTIVITIES

- » Design a birthday card based on your learning from this chapter.
- » Use Photoshop and design a poster for a rock concert in your school.
- » Use a picture of your childhood and add your current picture with it.

- » Use the colour replacement tool in an image.
- » Use the Gradient tool to enhance an image.

# **ASSESSMENT**

#### Teacher can assess the students by asking them about the following:

- 1. The main components of Adobe Photoshop window as well as their definitions.
- 2. Main tools and their uses.

# SUGGESTED CLASS ACTIVITIES

Find any five components of the Photoshop window in the following word grid.

| Υ | L | Р | Α | L | Е | Т | Т | Е | S |
|---|---|---|---|---|---|---|---|---|---|
| Χ | N | S | Т | 0 | 0 | L | В | 0 | Х |
| Т | Χ | D | М | Т | С | I | L | Т | Υ |
| М | Е | N | U | В | Α | R | D | S | Х |
| 0 | Р | Т | ı | 0 | N | S | В | Α | R |
| N | S | С | Α | N | ٧ | Е | Α | I | Е |
| R | W | D | 0 | Н | Α | R | K | С | М |
| D | K | 0 | U | S | S | F | S | K | I |